# **NO FREE SPACE ON ETOKEN/CARD REMOVAL OF UNNECESSARY CERTIFICATE SIGN-IN METHOD: CERTIFICATE**

Use this manual, if:

- You use the sign-in method based on a certificate saved on an eToken or cryptographic card
- On the computer you use to work, you have the SmartCard Toolbox ING software installed
- You want to delete a certificate you will not use from the device
- You know the password to the eToken/cryptographic card

# **STEP 1**

Plug the eToken or cryptographic card into a USB port. If there are a couple of eTokens/cards connected to the computer, unplug them and connect only the carrier from which you want to delete a certificate.

# **STEP 2**

Launch the SmartCard Toolbox ING software. You can do this in two ways:

1. Click on the application icon on the computer desktop

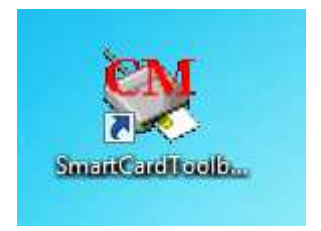

2. Launch the **Start** menu, then select **All applications**, find the **Comarch SmartCard** folder and run the **SmartCardToolboxING** application.

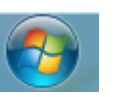

Wszystkie programy

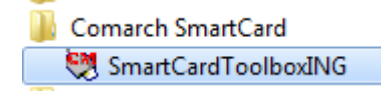

### **STEP 3**

If in the left window of the application you see more than one certificate under the card number, use the manual Checking certificate expiry date to make sure which of the certificates to delete.

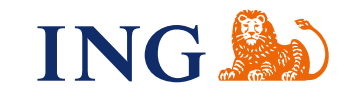

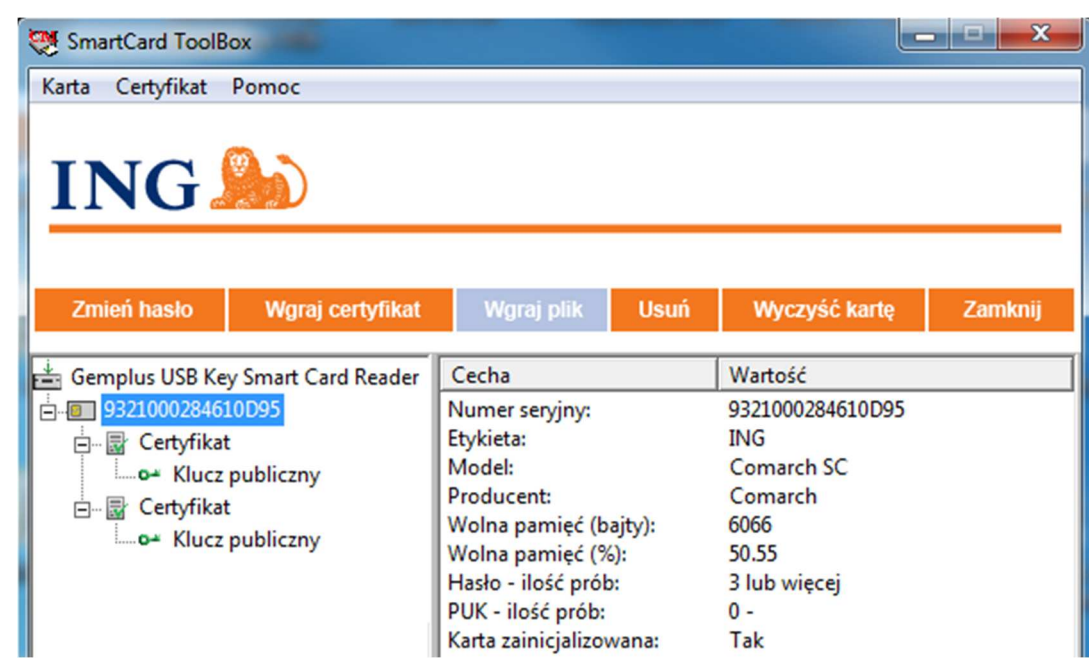

#### **STEP 4**

 $\bullet\bullet\bullet$  $\ddot{\bullet}$  $\ddot{\bullet}$  $\bullet$  $\bullet\bullet$  $......$ ō  $\bullet$  $\bullet$ 

> $\Phi$  .  $\Phi$  $\alpha$  .  $\alpha$  $0.00000$  $\sim$   $\sim$  $\mathbf{0} \quad \mathbf{0} \quad \mathbf{0}$  $\epsilon$  $\bar{\bullet}$  $0.000$  $\alpha$  .  $\alpha$  $0.0000$  $0.000$  $\alpha$  $\alpha$  .  $-0.00000$  $\ddot{\phantom{a}}$  $0.00000$  $\alpha$  ,  $\alpha$  ,  $\alpha$  $\bar{0}$  $0.0000$  $\alpha$  .  $\alpha$  $\alpha$  . ö  $\overline{a}$  $\alpha \cdot \alpha$  :  $0.0.0$  $0.0.1$  $\frac{1}{1}$  $0.00000$  $-0.00$  $-0.00$

 $0.0000$  $\alpha$  .  $\alpha$  $0.0000$  $0.0000$  $\epsilon$  $-0.0$  $0.000$  $\epsilon$  $\bar{\phantom{a}}$  $0.0000$  $-0.0$  $-0.00000$  $0.0000$  $\alpha$  .  $\alpha$  $\bar{0}$  $-0.01$  $-0.001$  $0.00000$  $\ddot{\phantom{a}}$  $\alpha$  .  $\alpha$  $\epsilon$  $\tilde{\bullet}$ ö ó  $-0.000$  $\alpha$  $\begin{array}{ccccc}\bullet&\bullet&\bullet\end{array}$  $\bar{0}$  $-0.000000$ . . . . .  $-0.00$  $\hat{\phantom{a}}$ . . . . . . . . . .  $\alpha$  .  $\alpha$  $\epsilon$ . . . . .  $\alpha$  ,  $\alpha$  ,  $\alpha$  $0.0000$  $\hat{\phantom{a}}$ . . . . .

Click on the **Certificate** you want to delete with the right mouse button. Select **Delete** from the list.

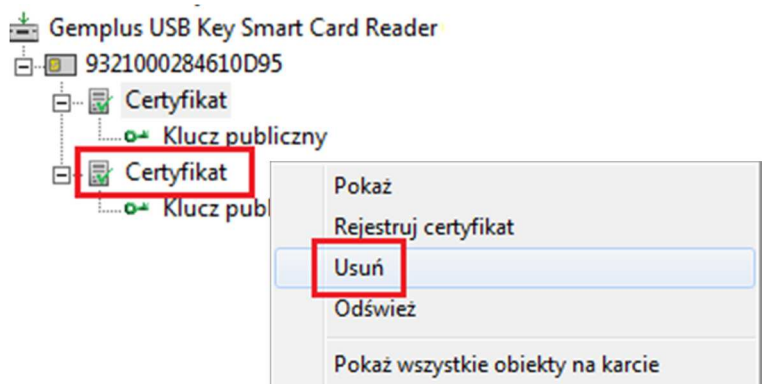

#### **STEP 5**

Enter the eToken/card password (one you use to sign in to ING Business) Click **OK**.

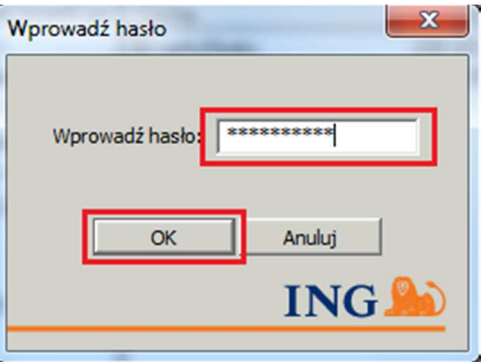

# **STEP 6**

Confirm that the keys associated with the certificate are also to be deleted. Click **Yes**.

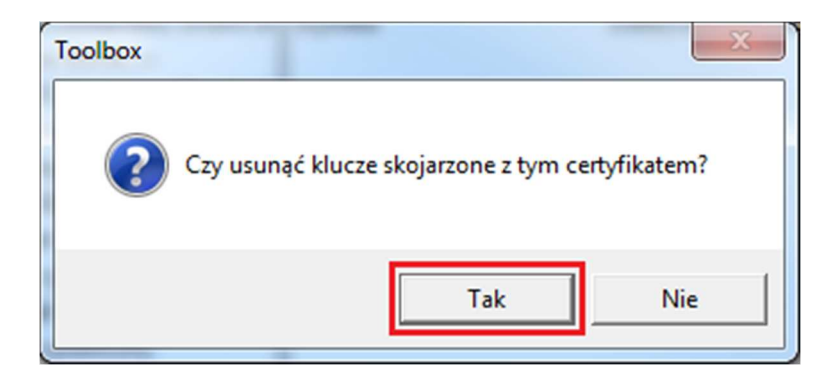

#### **STEP 7**

 $\bullet$ 

 $\ddot{\phantom{a}}$  $\alpha$  $\alpha$ 

 $\alpha$  $\alpha$ 

 $\blacksquare$ 

 $\alpha$  $\alpha$  $\alpha$  $\bullet$  $\alpha$ 

 $\sim$ 

 $\alpha$  $\alpha$  $\sim$  $\sim$   $\sim$  $\bullet$  $- - - -$ . . . . . 

In the left window of the application you will see that the certificate has been deleted.

Gemplus USB Key Smart Card Reader  $\frac{1}{\Box}$  9321000284610D95 □ ■ Certyfikat Mucz publiczny -

Close the SmartCard Toolbox ING software.

Should you have any questions, please call **ING Business Centre**: **32 357 00 24** or **801 242 24**2 or send e-mail to: bc@ingbank.pl. Our consultants are at your service on working days from Monday to Friday, **8:00 a.m.** to **6:00 p.m**.